#### 「おおつ公園レポ」使い方ガイド 投稿方法

### $\circled{1}$

お使いのスマートフォンあるいはパソコンの 「投稿する」ボタンを押します。 ブラウザ※1 からシステムの URL※2 にアク セスします。

※1 ブラウザは、インターネットのホームペ ージを見るソフトで、機種によりソフトの名 称が異なります。

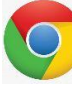

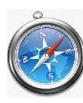

iPhone Safari

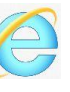

Android **Chrome**  Windows Internet

Explorer

※2 システムの URL はメールでご案内しま - ンを押してください。 す。

#### $\circled{2}$

ユーザー名・パスワードを入力し、「ログイン」 ボタンを押します。

ログインに3回失敗すると1分間ログインで きません。

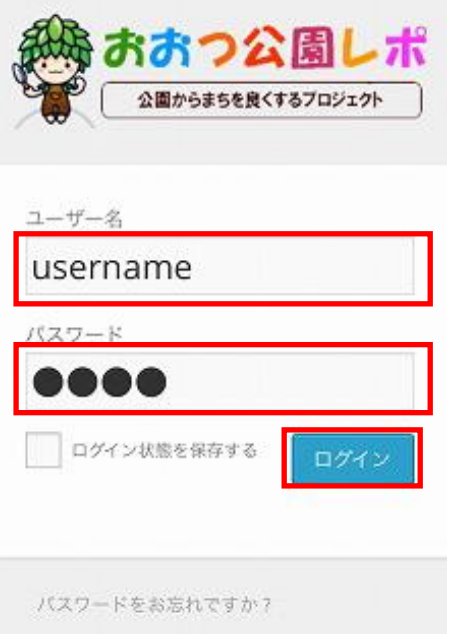

③

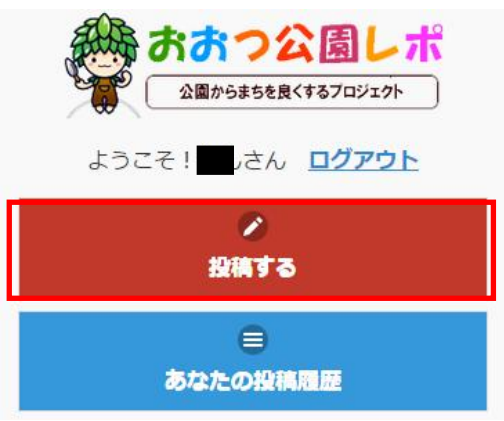

このようなメッセージが出た時は「OK」ボタ

「OK」ボタンを押すと地図で自分の位置を確 認できますが、「許可しない」ボタンを押して も問題ありません。

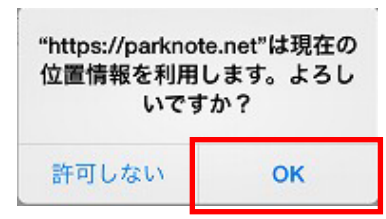

④

写真を登録します。既に撮影している写真を 選択できますし、新たに撮影もできます。 「ファイルを選択」ボタンを押します。

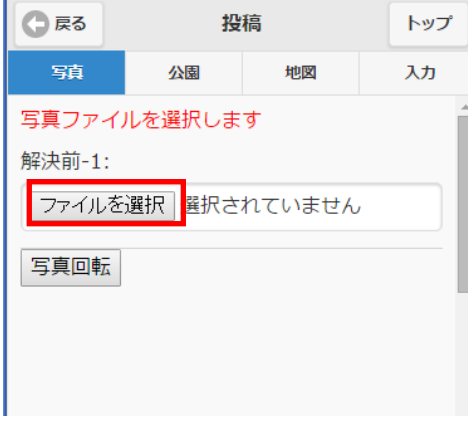

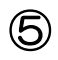

写真を撮影するときは「写真を撮る」を、既 に撮影している写真を選択するときは「既存 の項目を選択」を押します。

(機種により表示される画面が異なります)

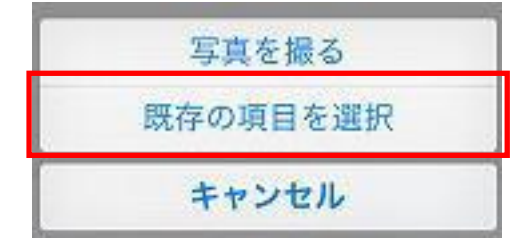

## ⑥

写真が表示されます。

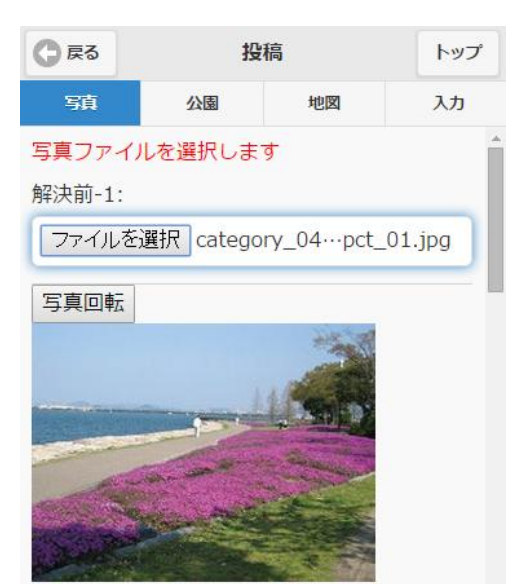

解決前-2:

 $\circledcirc$ 

写真はもう1枚撮影できます。画面の下に 「解決前―2」の「ファイル選択」ボタンを 押して写真を追加します。

既に市民で解決している場合は、さらに画面 の下の「解決後―1」「解決後―2」の「ファ イル選択」ボタンを押して写真を追加します。

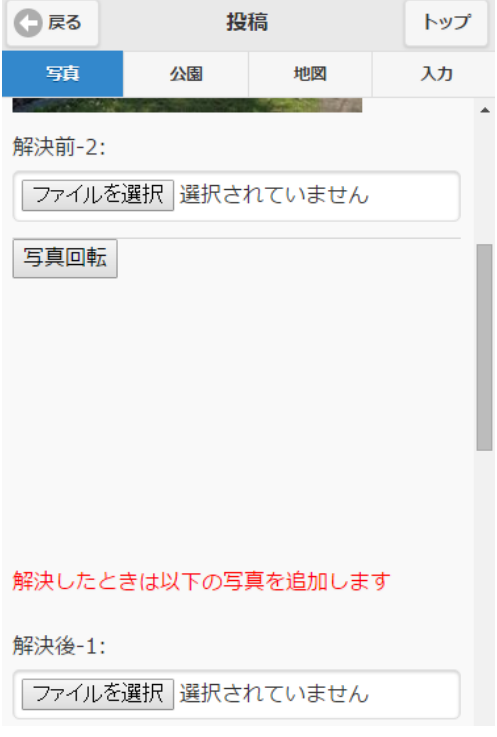

# ⑧

「公園」タブを選択し、かなを選択し、続い て公園名を選択します。

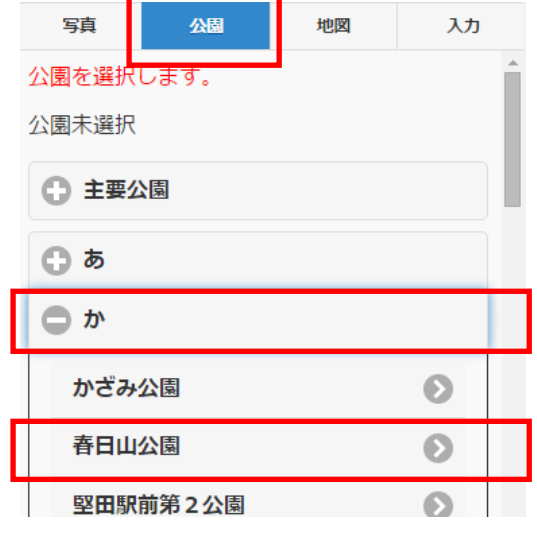

### ⑨

公園を選択すると、地図が表示されますので、 地図をクリックして問題のあった場所を指定 します。なお場所の指定は任意です。

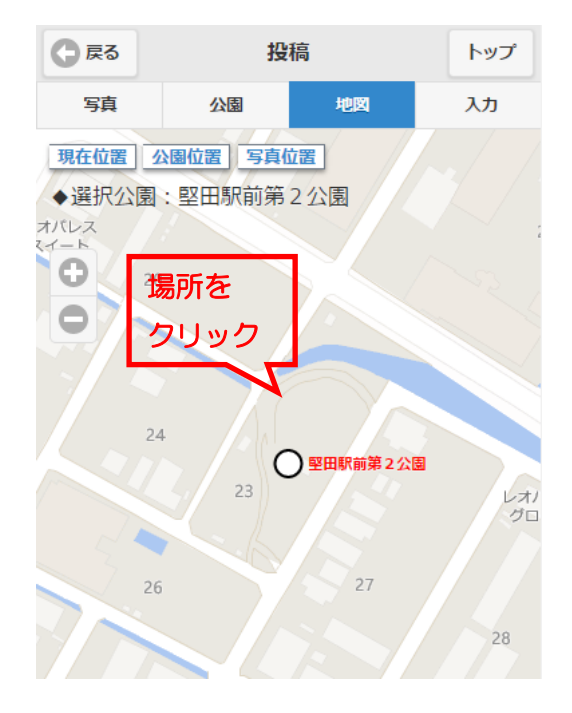

⑩

「入力」タブを選択します。 「分類」を選択し「内容」を入力します。 「投稿する」ボタンを押します。

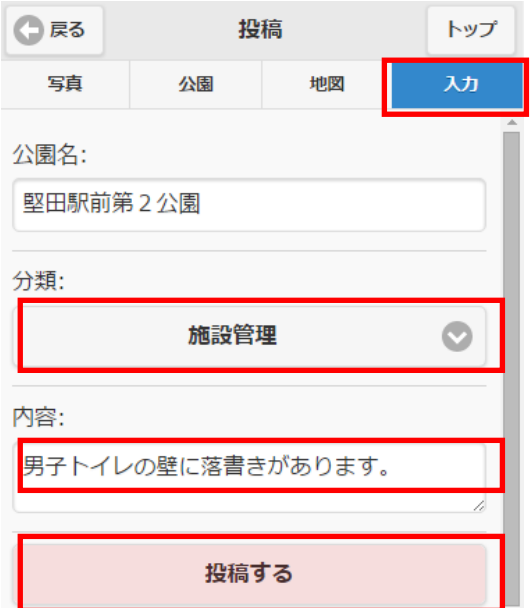

#### ⑪

投稿が完了しました。「トップに戻る」ボタン を押します。

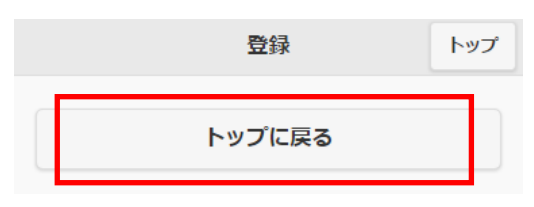

# ⑫

当協会で受付したら投稿に回答のコメントを します。コメントがあった旨はメールでお知 らせします。

ただしすべてのご意見に回答できるわけでは ありません。

「おおつ公園レポ」使い方ガイド 自分の投稿の確認やコメントをする方法

 $\circled{1}$ 

「あなたの投稿履歴」ボタンを押します。

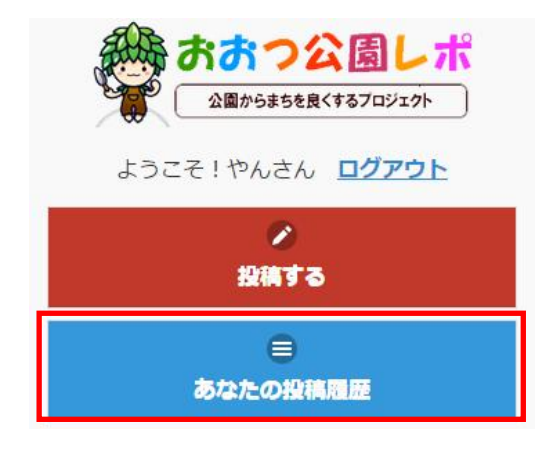

②

あたなが投稿した投稿の一覧が表示されます ので、確認したい投稿をクリックします。

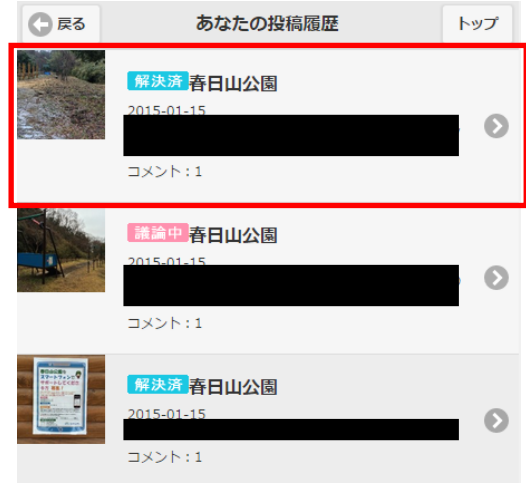

③

投稿の詳細が表示されます。 間違えて投稿したときは「削除する」ボタン を押すと投稿を削除することができます。

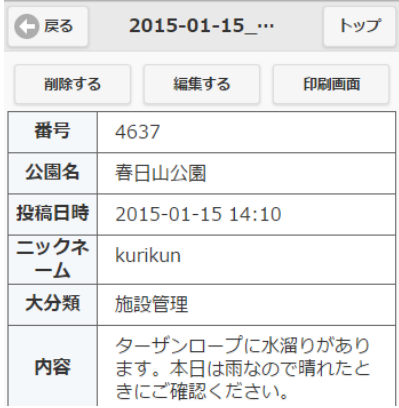

④

当協会からの回答コメントに対して、ご意見 があればコメントすることができます。 画面の下に移動すると、コメントを確認でき ます。コメントを投稿するときは「コメント」 を入力し、「投稿」ボタンをクリックします。

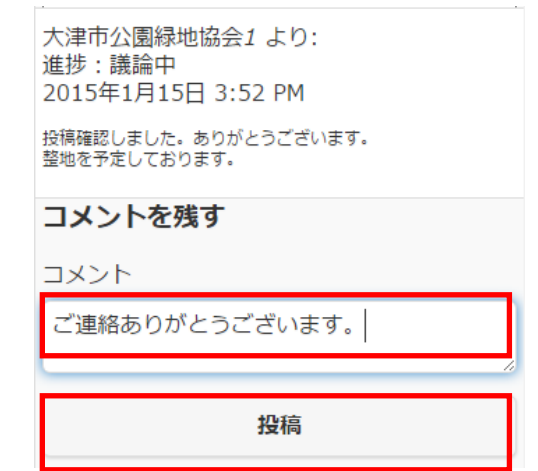